Introduction to Microsoft Visual SourceSafe This work may be reproduced and redistributed, in whole or in part, without alteration and without prior written permission, provided all copies contain the following statement:

Copyright ©2011 sheepsqueezers.com. This work is reproduced and distributed with the permission of the copyright holder.

This presentation as well as other presentations and documents found on the sheepsqueezers.com website may contain quoted material from outside sources such as books, articles and websites. It is our intention to diligently reference all outside sources. Occasionally, though, a reference may be missed. No copyright infringement whatsoever is intended, and all outside source materials are copyright of their respective author(s).

## **Table of Contents**

| Introduction                         | 4 |
|--------------------------------------|---|
| What is Microsoft Visual SourceSafe? |   |
| Logging into the Repository          |   |
| Initial Visual SourceSafe Setup      |   |
| Using Visual SourceSafe              |   |
| Final Comments                       |   |

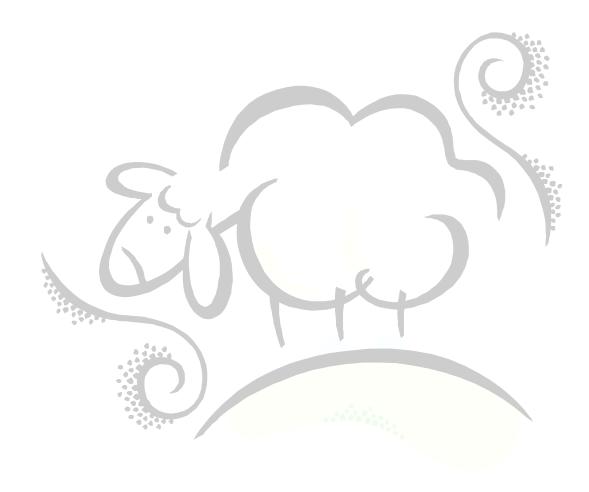

#### Introduction

Microsoft Visual SourceSafe (VSS) is a source code version control tool used by software developers using languages like C/C++, Visual Basic, etc. I've also used VSS for all of my SAS programs (.sas) and SAS Enterprise Guide projects (.egp) because it allows SAS programmers to create versions of his/her code so that it's possible to go back a few versions to recover old or original code. This document outlines how to use Visual SourceSafe from your desktop computer.

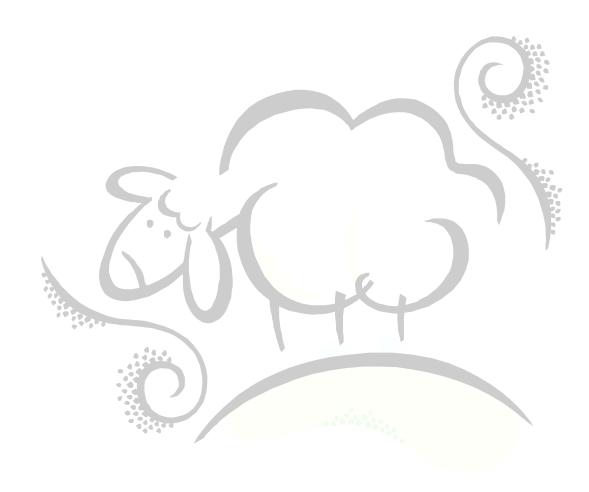

#### What is Microsoft Visual SourceSafe?

Microsoft Visual SourceSafe (VSS) stores, versions, and protects files such as computer programs. It is mainly used by software developers to serve as a repository for computer programs requiring version control. VSS automatically increments its internal version number of your file each time you make a change and save it to the repository.

You are not limited to storing only textual computer programs. You can add Word documents, Adobe PDF files, executables and DLLs, etc. Any files that make up your project and which may require restoring previous versions can be added to VSS.

Each time you save a file to the repository you are *checking in* the file. Each time you retrieve a file, you are *checking out* the file. The act of checking in the file tells VSS to increment its internal version number of your file. If you need to retrieve an older version of your file, VSS allows you to pull the file by date or user

## **Logging into the Repository**

In order to use VSS, you need to log into the repository. Double-click the VSS icon:

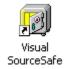

You will be prompted with the VSS login dialog box:

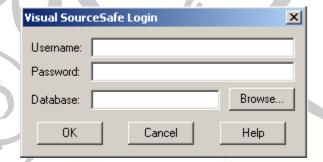

If you do not have access to the Visual SourceSafe program, please contact your Help Desk. You will also need to know the name of the Visual SourceSafe database you can use. Usually, someone in the organization is deemed the SourceSafe Administrator, so try to find out who that is.

Enter your username and password and the appropriate database. Note that you may be required to search for a file called srcsafe.ini. Your SourceSafe Administrator should be able to tell you where that is located. Click OK. You will be shown a screen similar to the screen image below:

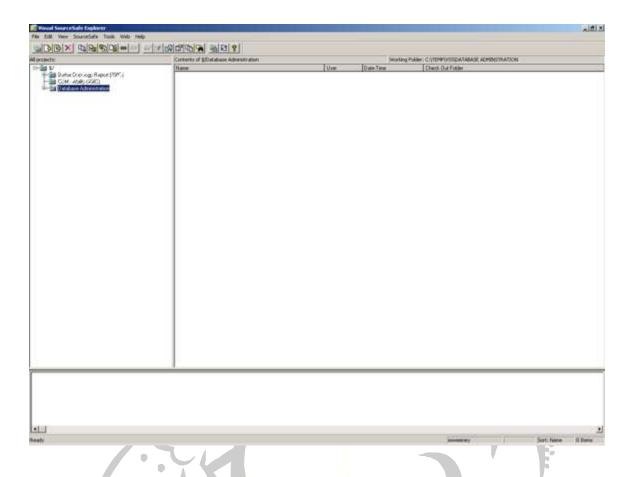

## Initial Visual SourceSafe Setup

The first time you start VSS, a few quick steps are needed to initialize the software for your machine.

#### Step 1

In Windows Explorer, create a new folder labeled VSS in C:\TEMP, for example. This folder will be known as your *working folder*. Every time you check out a file from the repository, it will be stored in a folder in the working directory. Note that you can use any folder on your hard-drive and a network drive would be a better choice since these are probably backed-up by your Network Administrators. The situation still exists where a file that has been checked-out for several days and heavily modified, might be lost if the working directory were your local C: drive and this was damaged or corrupted. Nevertheless, the previously checked-in version would still be recoverable from VSS.

#### Step 2

You can tell VSS about the new working folder by clicking on the File menu item and choosing Set Working Folder. Enter in your working folder C:\TEMP\VSS, ensure that the check box Save as default for project is checked, then click OK.

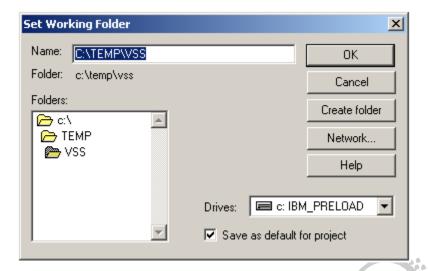

#### Step 3

Next, click on the Tools menu and choose the Options menu item. You will see a dialog box similar to the one pictured below. Do the following on the General tab:

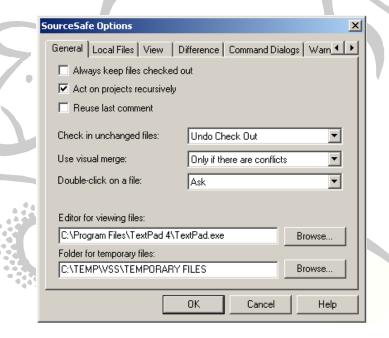

- Ensure Act on projects recursively is checked.
- Ensure that Always keep files checked out is NOT checked.
- If you'd like, specify your favorite editor to view files within VSS by changing the input box for *Editor for viewing files*. Note that this is ONLY used when you view a file from within VSS. If you check out a file to your hard drive, you can use any editor you want. However, if you frequently view Docs and spreadsheets from within VSS, you may want to leave the Editor blank and allow VSS to select an appropriate registered application to startup the viewer for that file extension.
- Enter in the location on your hard-drive where VSS can store temporary files. This is
  used for viewing a file from within VSS. The file will be deleted once you are done
  viewing it. Make sure that this directory exists! I usually create a directory called
  Temporary Files under C:\TEMP\VSS.

#### Step 4

Next, on the Local Files tab, ensure that your options are the same as the options below.

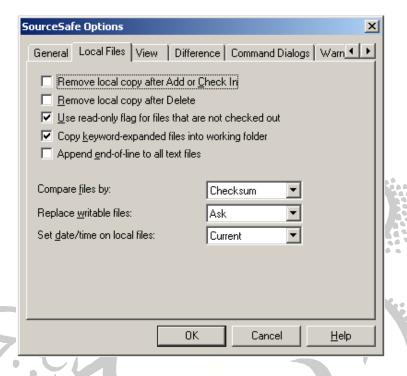

### Step 5

Next, on the View tab, ensure that your options are the same as the options below. Specifically, ensure that *Make selected project the current project* is checked, and uncheck *Automatically refresh file list*.

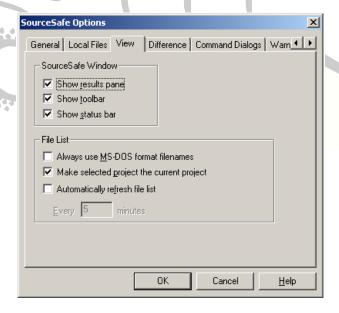

#### Step 6

Next, on the Warnings tab, ensure that your options are the same as the options below. Click on OK when you are done.

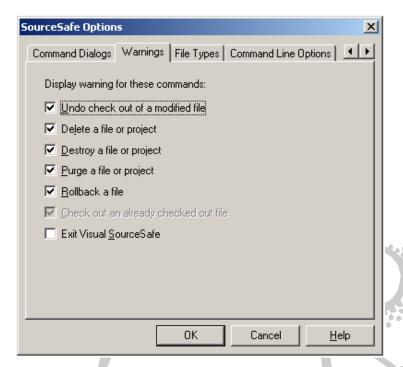

## **Using Visual SourceSafe**

If you take a look at the image of VSS on page 3, you will see that VSS is broken up into two panes, a left- and right-hand pane. The left-hand pane contains the list of folders – called projects – and the right-hand pane contains either folders or files related to that particular project. You can have as many projects and subfolders within a project as you want.

There are relatively few steps you need to know in order to use VSS. They are outlined below:

#### **Creating a New Project**

To create a new project to appear in the left-hand pane, ensure that the root folder – labeled as "\$/" – is selected by clicking on it once. Then, click the File menu item and select Create Project. A dialog box appears similar to the one below. Fill in the Project input box by typing in the project name followed by a left parenthesis, the job number and a right parenthesis. You can enter in an optional comment. Click OK when you are done. You will notice that your new project appears in the left-hand pane. If you would like to add folders under this project, select your project by clicking on it once and going through the same procedure as outlined in this section. You can think of a folder as a project below a project.

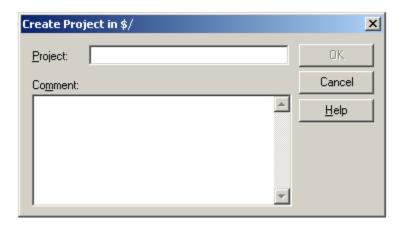

## **Adding Files to Your Project**

In order to add files to your project, ensure that your project is selected by clicking on it once. Also, make sure that you have created any extra folders (projects, see above) needed to store this file. Click the File menu item, and choose Add Files. An example dialog box appears below. Navigate to the directory where your files are, select one or more files to add, then click the Add button. A dialog box pops up allowing you to enter in a description of the file; fill this out if you'd like. Click Close once you have finished adding your files.

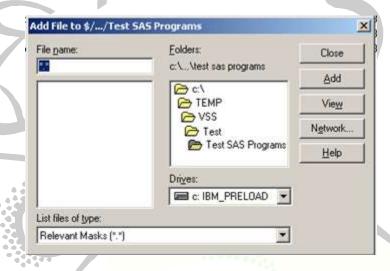

#### **Checking Out a File**

To check out a file, in VSS navigate to the project/folder in the left-hand pane where your desired file is, right-click on the file in the right-hand pane. Click on the Check Out popup menu item,

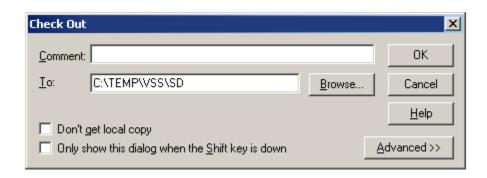

fill in any comment in the dialog box that appears (shown above), and click OK. VSS may tell you that a folder is not found, and ask you if you want it created, as shown in the popup box below. Click Yes or Yes All if you want the folder created. We suggest you click Yes or Yes All since the directory structure on your hard-drive will mimic the VSS project structure.

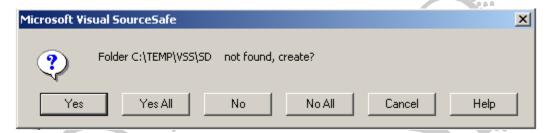

Your file is now located in a subdirectory under your Working Folder. This subdirectory will mimic the project in the left-hand pane in VSS. That is, if your file is located in the project \$/SD/Test SAS Programs, and you have checked out a file called bob.sas, then the bob.sas file will be located in C:\TEMP\VSS\SD/Test SAS Programs. Recall that you set your working folder to C:\TEMP\VSS, so anything you check out of VSS will be placed under this directory. Once you check out a file, notice that the column labeled User is filled in, the Check Out Folder column is populated, and the icon on the left has changed as well.

#### What Now?

Now that your file is checked out, you can access and modify it off your hard-drive using your favorite editor or software application. Be aware, though, that deleting this file on your hard-drive does NOT automatically delete it from VSS! At this point, you are back to predictability again since you open up the file and edit it the way you normally would without VSS.

#### Checking In a File

To store your modified file in VSS – and take advantage of its automatic versioning – you must Check In your file. Locate the checked out file in the right-hand pane in VSS – look for the icon surrounded by a red square and has a red check mark – right click over the file name, and choose Check In.... The following dialog box pops up:

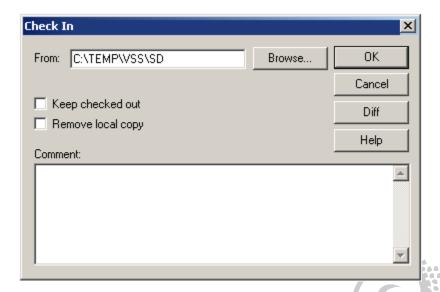

Fill out the comment in the dialog box you are presented with, check *Remove local copy* if you want to have it removed from your hard drive. Don't panic when you select this option, you are only deleting the version in your working folder on your hard-drive and NOT deleting it from VSS. Check *Keep checked out* if you want to have VSS store a new version, but you are still working on the file. Click OK.

At this point, VSS checks in the file and removes the red icon from the left of the file name.

Make sure to Check In your files if there is a possibility a co-worker may want to use that file later on.

## **Checked Out By Mistake**

If you accidentally checked out the wrong file, or checked out and erroneously modified a file, you can undo your check out by right-clicking on the file and choosing *Undo Check Out*. This will remove the file from your hard-drive, remove the red check mark on the file icon, but NOT update the version in VSS with the erroneous changes you made.

#### **Deleting a File from Visual SourceSafe**

If you have added or checked in a file that later on you decide is not worthy of being in VSS, you can delete it by selecting the file name in the right-hand pane, right-click on it and select *Delete*. You will be presented with the following popup box:

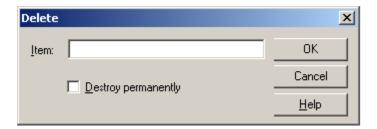

Click OK if you want the file deleted. If you check *Destroy permanently*, VSS will delete the file and any versions of it in VSS. Prudence with this option is advised.

#### **Displaying Version History for a File**

Since VSS stores all versions of a file, you may want to see a report showing this. Right-click over a file in the right-hand pane and click *Show History....* The following dialog box will be displayed:

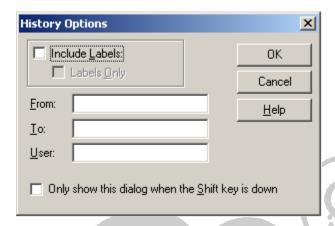

At this point, you can just click OK and the report dialog box will pop up. You can also fill in a starting date and ending date in the From: and To: input boxes in MM/DD/YYYY format. Here is an example history report:

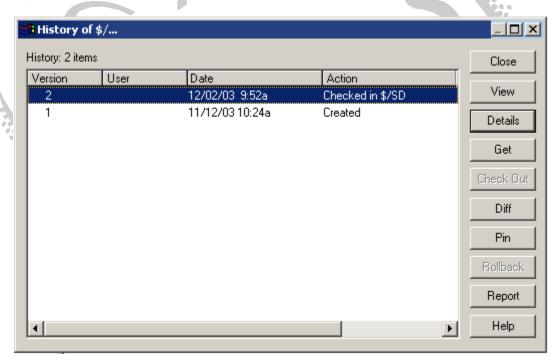

You can click on the Details button to show the comments you made when you checked in your file...you did make comments, right! 

You can use the Get button to get (but not Check Out) a version of your file on your hard-drive. You can use the Diff button to compare and view two file versions in the history list, one file version in the history list against a file on your hard-drive, or two files on your hard-drive. The output is a side-by-side view and makes it very easy to see where differences are. To compare two file versions in the history list, select two versions and click Diff. The following dialog box pops up:

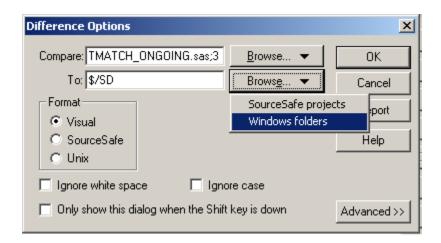

Click on OK and you will be presented with a side-by-side view of the differences between the two versions. To compare two files on your hard-drive, click on the Diff button and click the Browse button for the Compare: and the To: input boxes, select Windows folders, as shown above, and select your files. Click OK. Again, you will be presented with a side-by-side view of the differences between the two files.

Note that you can start the Diff options by selecting Tools...Show Differences on the menu bar.

#### **Final Comments**

That's the end of our brief introduction to Microsoft SourceSafe. Once you become used to VSS, you too will continually say, "Check it out! Check it out!" (Singing and dancing is optional.)

# Support sheepsqueezers.com

If you found this information helpful, please consider supporting <u>sheepsqueezers.com</u>. There are several ways to support our site:

- ☐ Buy me a cup of coffee by clicking on the following link and donate to my PayPal account: Buy Me A Cup Of Coffee?.
- ☐ Visit my Amazon.com Wish list at the following link and purchase an item: http://amzn.com/w/3OBK1K4EIWIR6

Please let me know if this document was useful by e-mailing me at comments@sheepsqueezers.com.